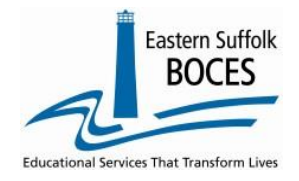

How to...

# Manually Input Student/Class/Entry/Exit Records

These directions will be helpful to fix a SCEE record(s) with an error or to add a few new classes for a student(s). Sign into Level 0, go to hover over **Manual Input** and click on **Student/Class/Entry Exit**.

## *What you need:* either a student's schedule or a class list.

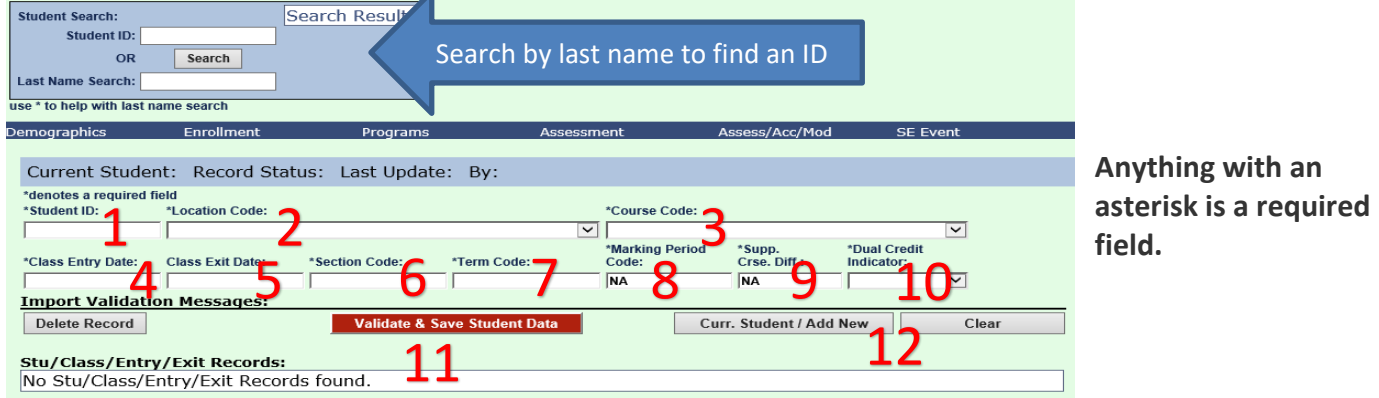

- **1. Enter student Local ID: Need help?** Use the search by name and copy an ID into this field.
- **2. Location Code**: Select the DBN.
- **3. Course Code:** Select a Course from the dropdown.
- **4. Class Entry Date:** Enter the exact date the student enrolled in the course (yyyy-mm-dd).
- **5. Class Exit Date**: ONLY needed if the student left the course before it ended (yyyy-mm-dd).
- **6. Section Code:** Enter the section number for correct session of the (must match CIA record).
- **7. Term Code:** Enter the appropriate code as reported in Location Marking Period.
- **8. Marking Period Code:** Prepopulated with NA (skip)
- **9. Supplemental Course Differentiator:** Prepopulated with NA (skip)
- **10. Dual Credit Indicator:** Is this a HS classes AND a college course for credit?
	- Answer "Y" if this HS course also entitles students to a college transcript/credit.
		- Most classes do not award college credit: enter "N".
- **11. Validate and Save:** Click the red button after entering each record. You will get an error in red if any required field is missing, complete the record and click Valid and Save again.
- **12. Need to enter another record?** Adding new info in a record will WRITE OVER the original record.
	- **For the same student? Click on Curr. Student/Add New** to add another record
	- **For another student? Click** on **Clear** to enter a new record for another student.

**Finished?** After all records are added, the file must be locked and submitted.

Hover over L1-Data Prep. Data in the grey menu bar and tap on **Student/Class/Entry/Exit**.

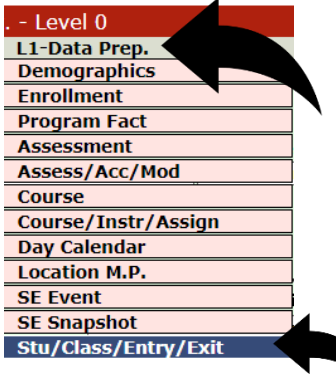

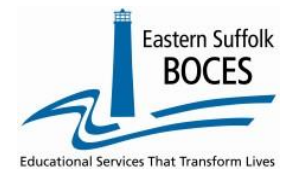

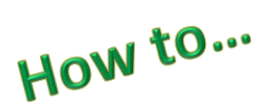

# Manually Input Student/Class/Entry/Exit Records

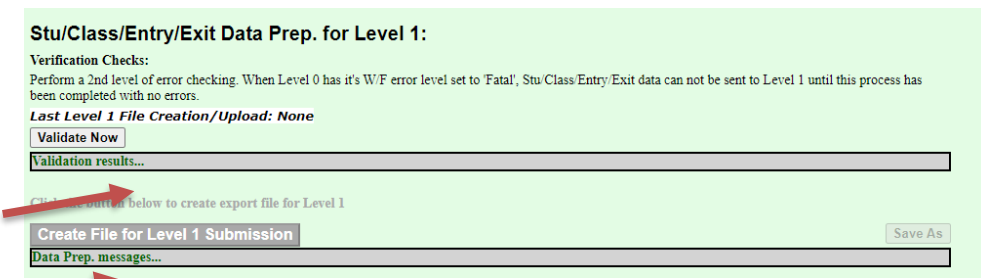

Complete the three steps on this screen

- Click on **Validate Now**
- **•** Click on Create File for Level 1 Submission button.

*Complete!* Your Student Class Entry Exit data has been queued for transfer to the NYCDOE for submission to NYSED. (Data is submitted every Wednesday at 9AM)

### *Data Verification in L2RPT [IBM Cognos Analytics \(nycenet.edu\)](https://reports.nycenet.edu/StateL2rptReports/bi/)*

Ensure that SED has the correct data by reviewing the **SIRS 330 Student Class/Course Instructor Summary Report.** Corrections to the SIRS 330 are made by updating Level 0.

# *As always, call us if you need us at 631-218-4134*

### **Common SCEE error:**

## **No matching Course/Inst/Assign record for this Location/Course/Section/Term.**

This message warns you that there is no Course Instructor Assignment record or no Course Instructor Assignment with the same unique section number and term code, in L0 **that matches the class information in a student's SCEE records.** Review this error by opening each of the following options in Level 0:

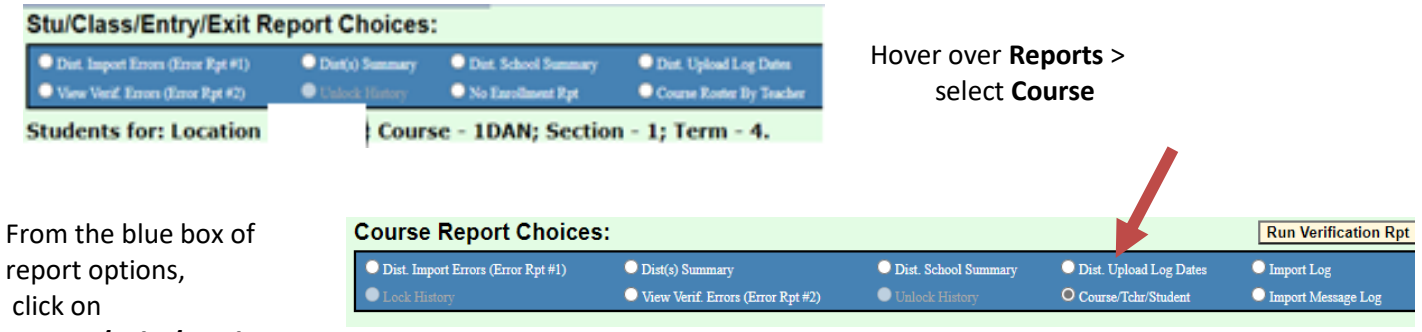

#### **Course/Tchr/Student**

Two possible solutions

- 1. **Bad code in SCEE-** Course Code 1 DAN was entered incorrectly, it should have been 1DRA.
- 2. Missing CIA record if a section or class is missed, add the CIA record(s) as needed.

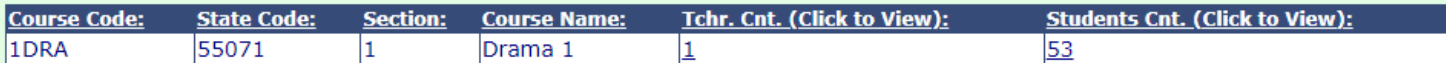